## <span id="page-0-0"></span>**Panel ovládacích prvků**

Panel **Nástroje** obsahuje všechny dostupné [ovládací prvky](https://docs.elvacsolutions.eu/pages/viewpage.action?pageId=51845747), které lze přidat do tiskové sestavy.

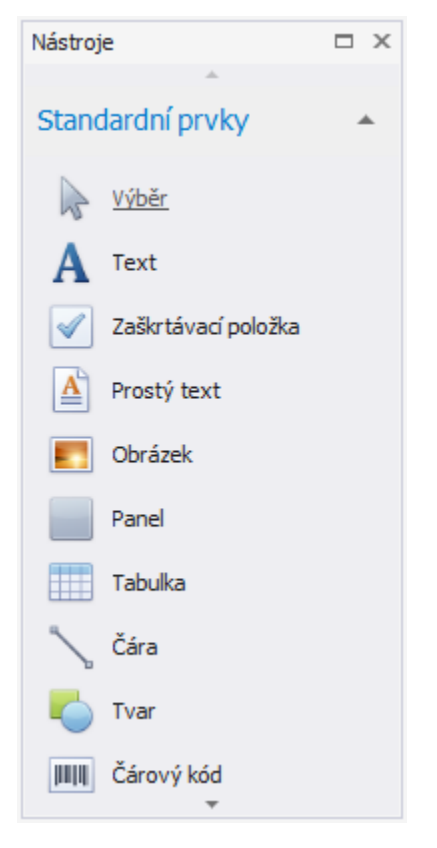

Ovládací prvek lze přidat do tiskové sestavy několika způsoby:

- Dvojklikem na požadovaný prvek v panelu bude vložen odpovídající ovládací prvek do levého horní rohu [sekce detail \(Detail](https://docs.elvacsolutions.eu/pages/viewpage.action?pageId=51845899)  [Band\)](https://docs.elvacsolutions.eu/pages/viewpage.action?pageId=51845899).
- Pomocí funkce [Drag&Drop](https://docs.elvacsolutions.eu/pages/viewpage.action?pageId=51839922) přetáhněte položku z panelu na požadované místo do návrhu tiskové sestavy.

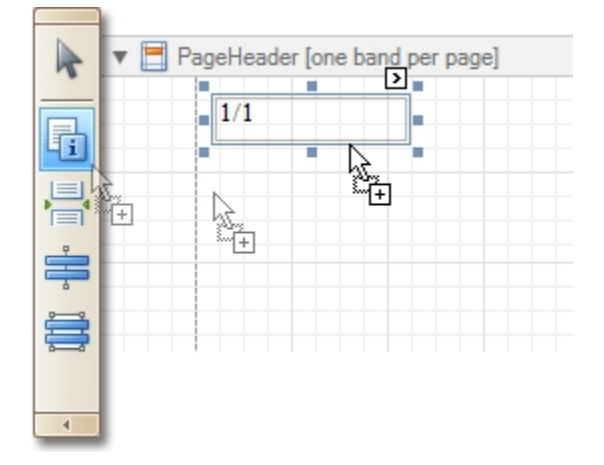

- Vyberte požadovaný ovládací prvek z panelu a poté klikněte na požadované místo do návrhu tiskové sestavy.
- Vyberte požadovaný ovládací prvek z panelu a poté stisknutím a podržením levého tlačítka myši vytvořte obdélník.

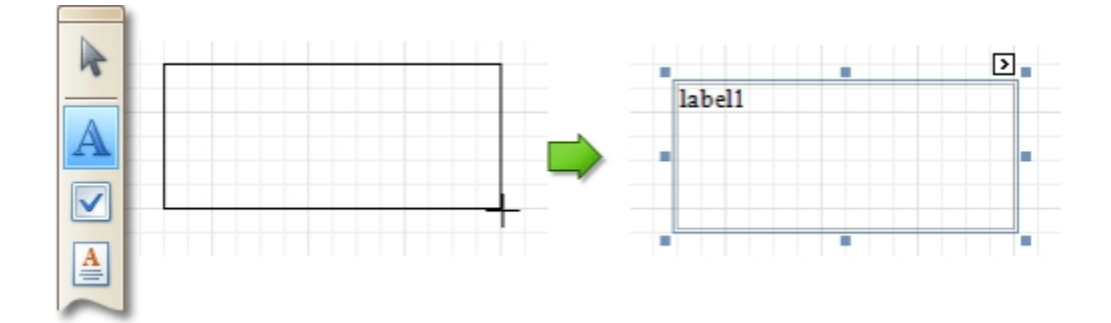

## **Poznámka**

Pokud potřebujete provést výběr, změnu umístění nebo velikost objektu, vyberte z panelu položku Ukazatel . Ukazatel je automaticky vybrán poté, co je ovládací prvek vložen do návrhu tiskové sestavy.

## **Poznámka**

Pokud je panel [Nástroje](#page-0-0) skrytý, lze ho zobrazit pomocí [nabídky Report Designer](https://docs.elvacsolutions.eu/pages/viewpage.action?pageId=51845861), vybráním položky **Okna | Nástroje**.